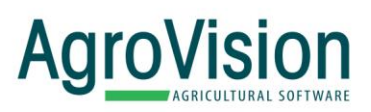

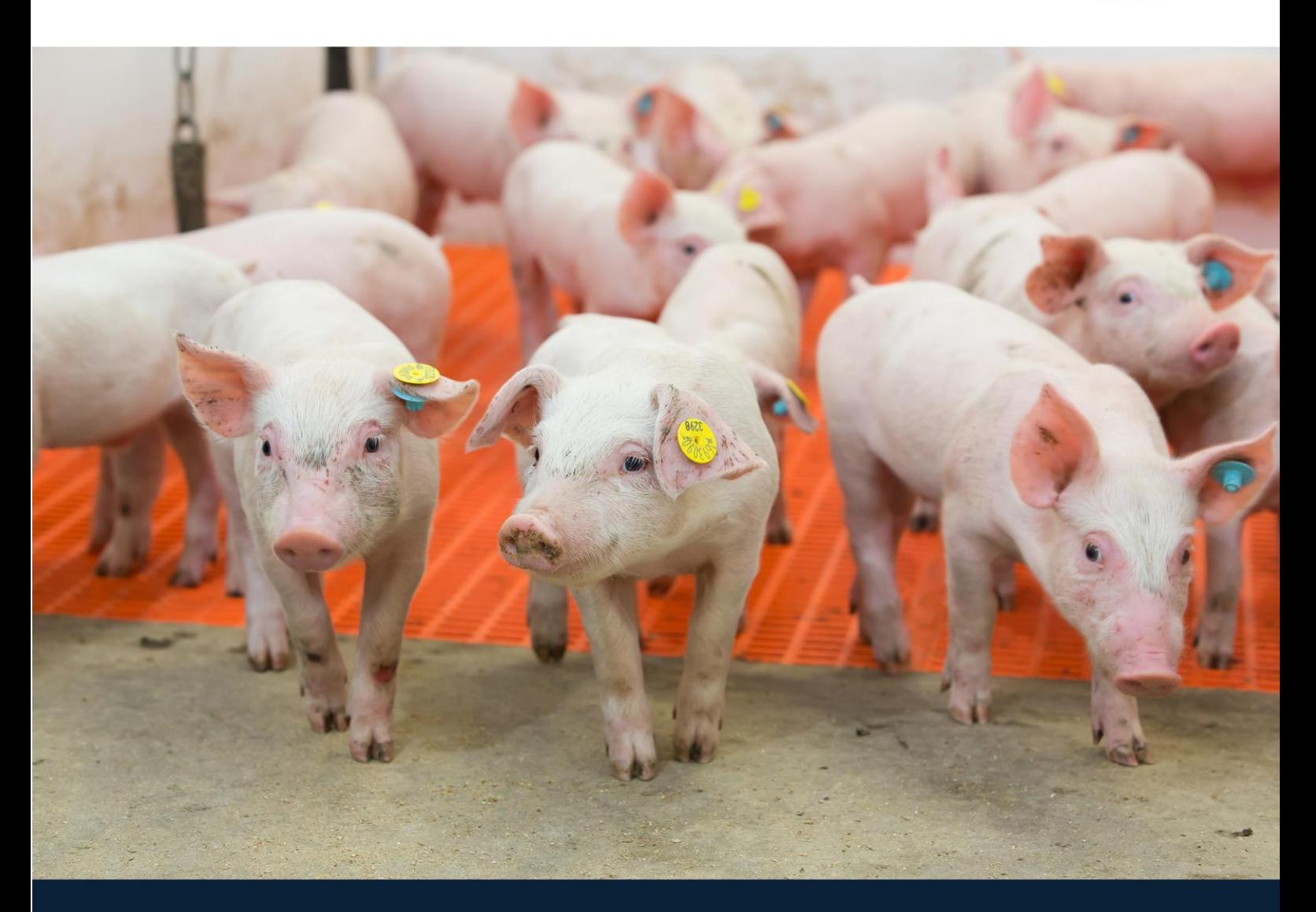

## PigVision **Operational Monitor**

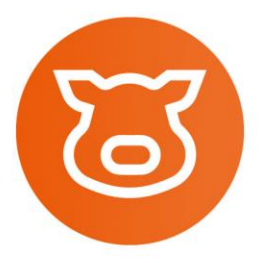

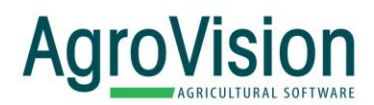

## **Setting up your access to MyAgroVision.com and PigVision Analytics reporting.**

1. Go into PigVision and from the main screen, click the MyAgroVision button in the bottom right corner of the screen as shown by the blue arrow in the picture below:

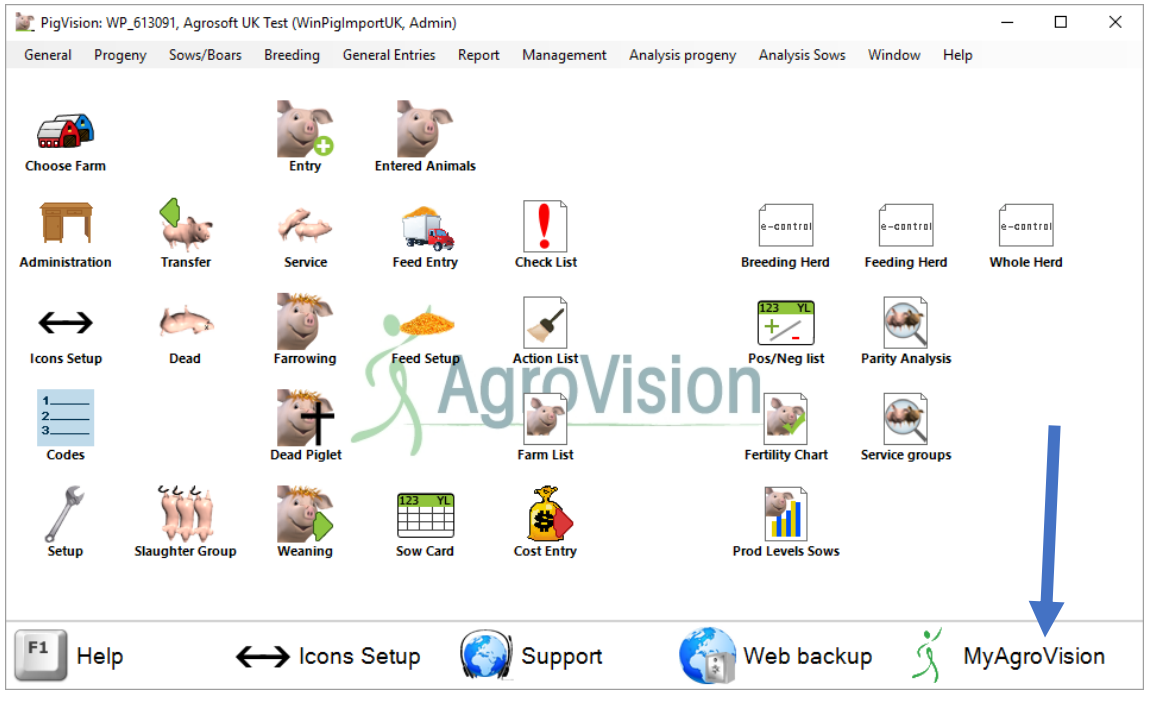

- 2. To set up your account, tap the "Register new user" button as shown in **Figure 1** below.
- 3. The screen in **Figure 2** will appear. Type in your email address, a password and then repeat your password. **Please ensure the password contains at least one capital letter, one number and one symbol (such as #)**
- 4. Click "Register new user" shown by the arrow in **Figure 2.**

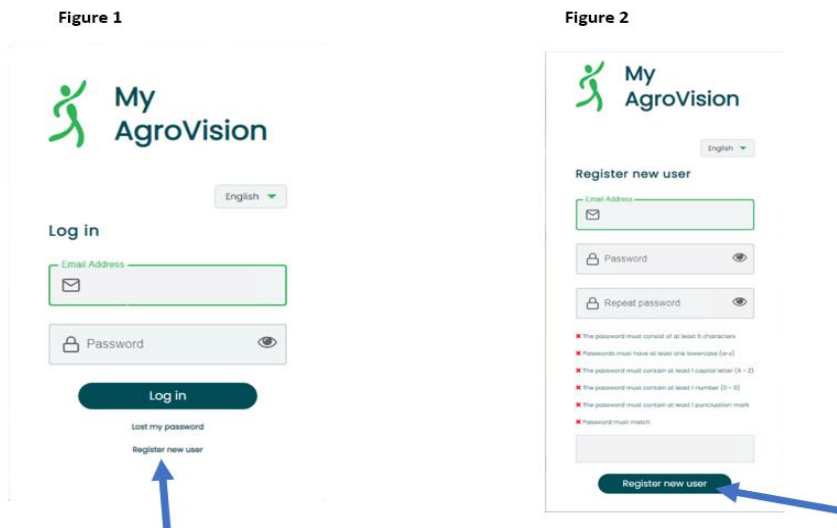

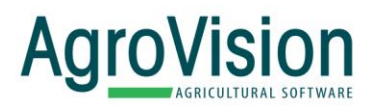

- 5. You will soon receive an activation email from AgroVision, and you will need to click on the link to verify your account. Please check your junk mail folder in case it has been delivered there.
- 6. Once this has been done, go back into PigVision and tap on the MyAgroVision-icon at the bottom right corner of the screen and log in using the details entered earlier.
- 7. You will see the screen below. Tap on the toggle switch to activate "Analytics Reporting AgroVision" so that it turns from grey to green as shown by the red arrow in the picture below:

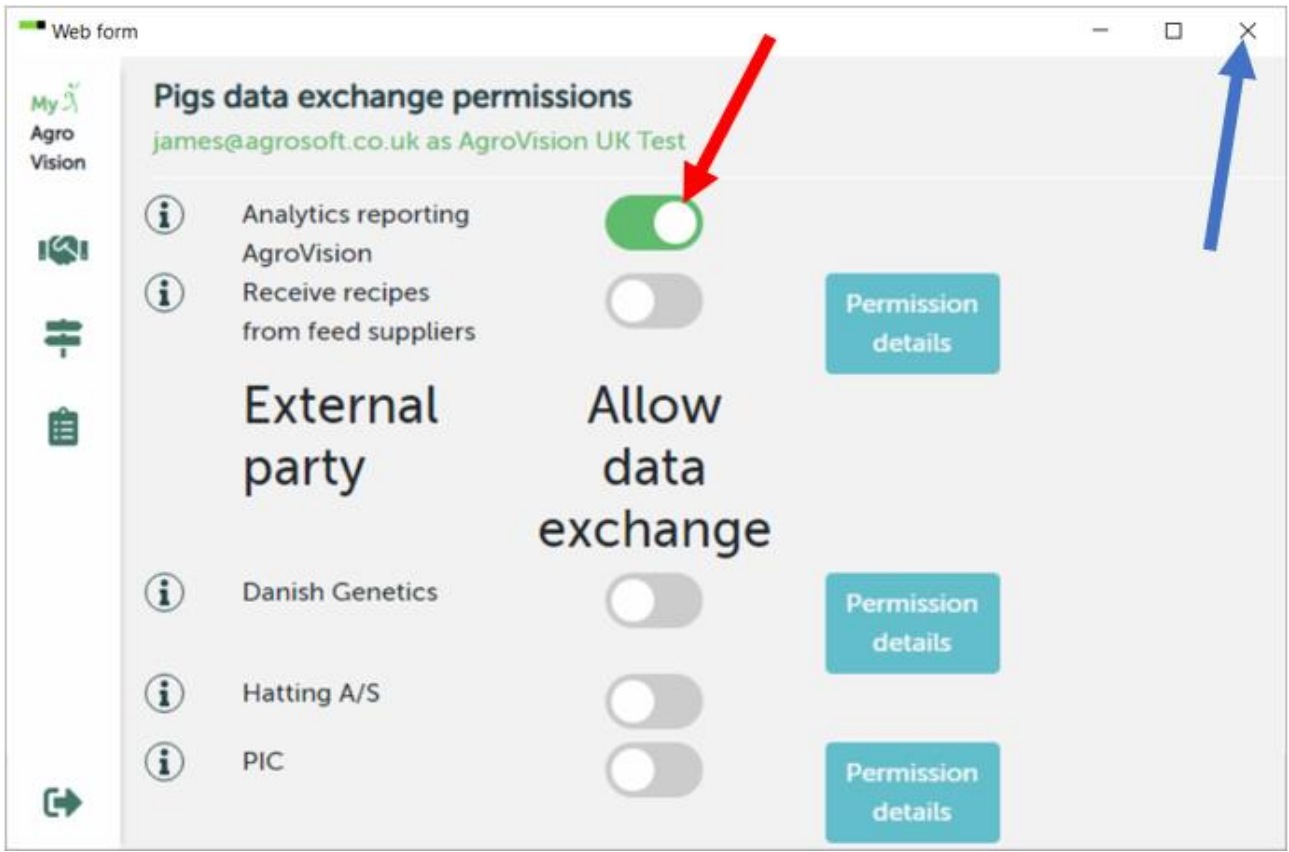

- 8. Close the window by clicking the X in the top right corner of the screen, shown by the blue arrow in the picture above.
- 9. Your new analytics reports will be activated overnight and can be accessed the next day via your internet browser by visiting [https://my.agrovision.com](https://my.agrovision.com/)
- 10. Enter your email and password and tick the box that says "Remember my login"
- 11. If you are asked for your 5 digit customer number, you can find it via the relevant column when you click "Choose Farm" in PigVision.
- 12. You will see a page titled "Reports", where you will see a list of your available reports. The first is called "Operational Monitor".
- 13. Tap the Settings-icon (the cogwheel) to the right and change the settings to those shown below and click "Ok":

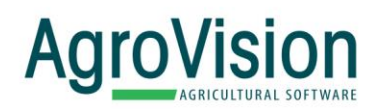

## User report settings

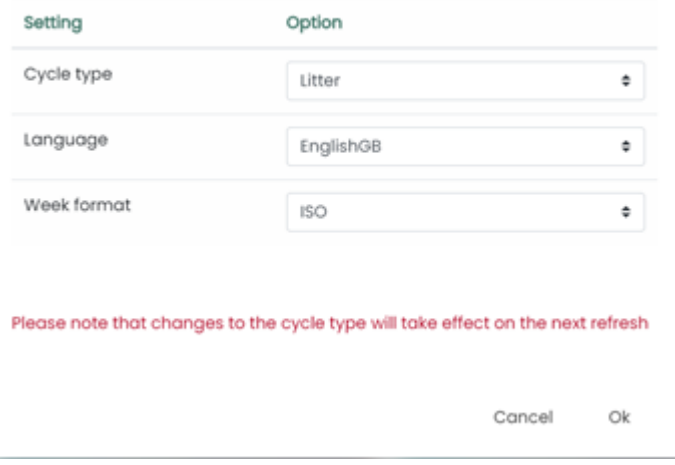

14. You can now click on the Operational Monitor on the Reports page and a new tab will open with your report. **Please note, currently, your operational monitor reports will update overnight every 24 hours.**

*You can view some Frequently Asked Questions and other help documents via* **<https://help.myagrovision.com/en/support/home>**

Copyright © 2020, AGROVISION reserves the right to change the contents of this manual if necessary, without warning. AGROVISION has taken every precaution to avoid errors and omissions on the manual but does not accept any responsibility or liability for damage of any kind arising from the use of this manual; whether this damage is direct or indirect. If you discover any inaccuracies, please inform AGROVISION or one of its agents and we will make corrections for the next release.

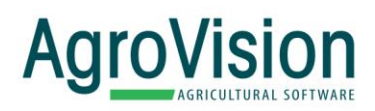

## Smart software by AgroVision

www.agrovision.com

**AgroVision Headquarters Keulenstraat 15** 7418 ET **PO Box 755** 7400 AT Deventer

Phone: +31 570 664 111 Fax: +31 570 637 756 E-mail: info@agrovision.com